## **EXPECTENTICK** Mobile Presets – Vol. 1

Solltest Du an irgendeiner Stelle Probleme oder Fragen haben, schreib uns einfach eine E-Mail an: **[presets@pfotentick.de](mailto:presets%40pfotentick.de?subject=Pfotentick%20Mobile%20Presets%20%E2%80%93%20Vol.%201)**

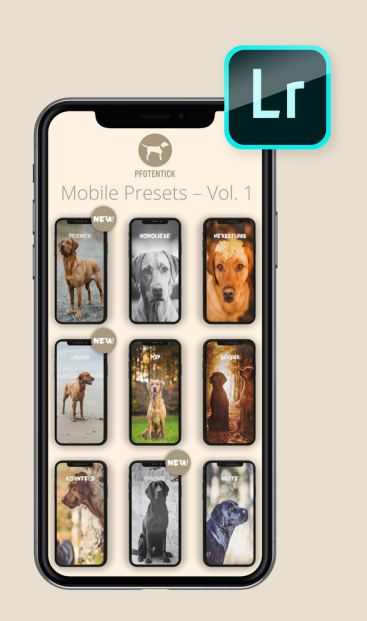

## **Schritt 1: Herunterladen der Presets**

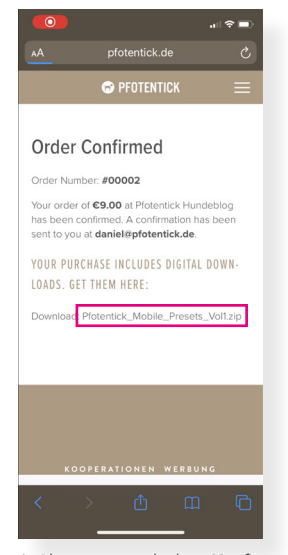

1. Als erstes nach dem Kauf tippst Du auf den Dateinamen des Downloads, um die Presets herunter zu laden.

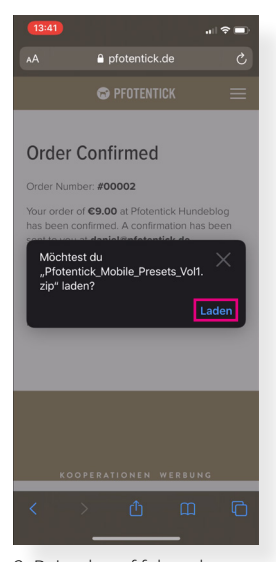

2. Beim darauf folgenden Popup tippst Du auf "Laden".

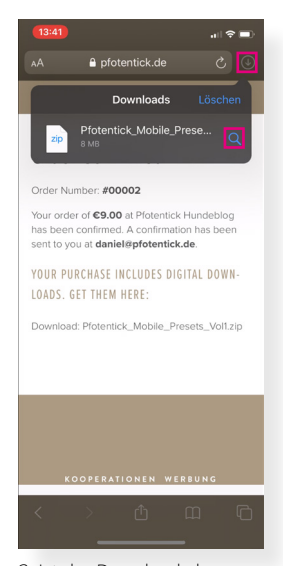

3. Ist der Download abgeschlossen, tippst Du oben auf das Download-Symbol und danach auf die Lupe.

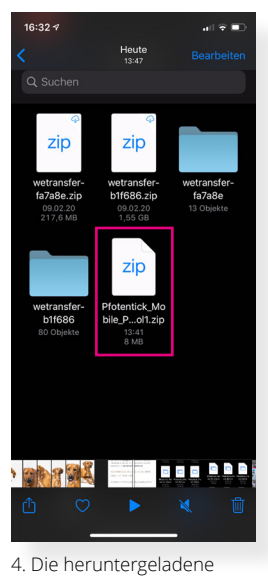

zip-Datei antippen, um sie zu

entpacken.

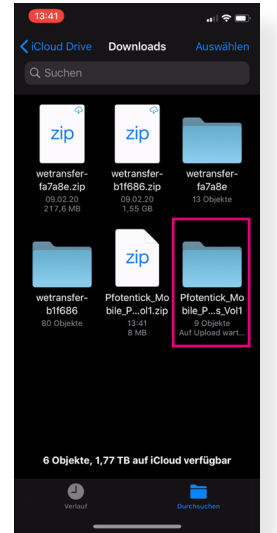

5. Den entpackten Ordner öffnen. Darin befinden sich die 9 DNG-Dateien, in denen sich die Effekte befinden.

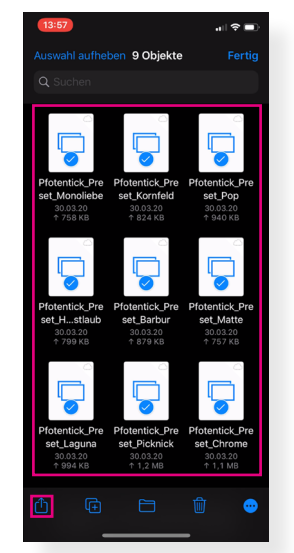

6. Jetzt die 9 Datein auswählen und unten links auf das Symbol für "Teilen" tippen.

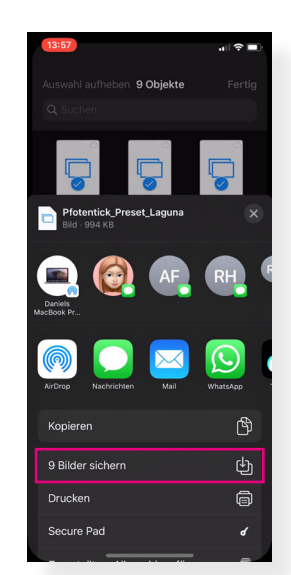

7. Speichere die Bilder ab. Nicht wundern: Es wird in Deinen Aufnahmen keine Vorschau angezeigt.

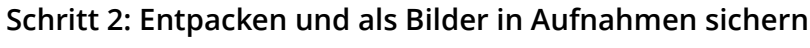

## **Schritt 3: Importieren & Speichern**

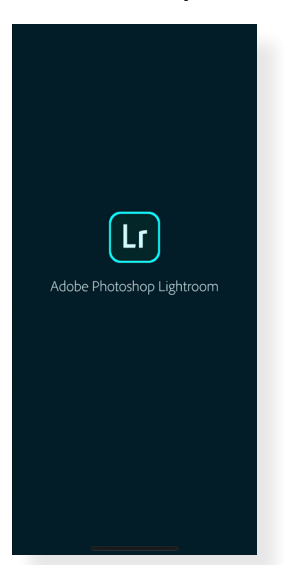

8. Lightroom öffnen (Du benötigst die [Adobe Lightroom](https://apps.apple.com/de/app/adobe-lightroom-foto-editor/id878783582)  [App](https://apps.apple.com/de/app/adobe-lightroom-foto-editor/id878783582) und ein Lightroom-Konto)

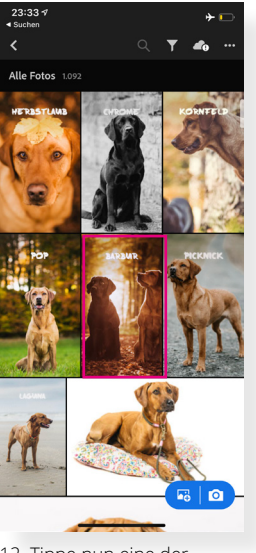

12. Tippe nun eine der 9 Dateien an.

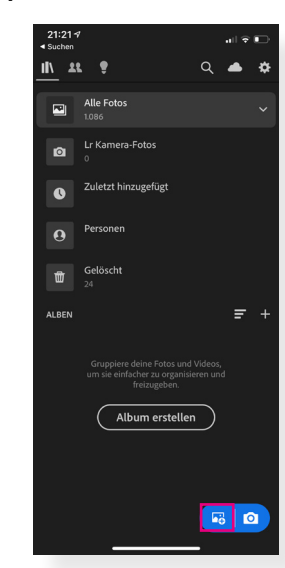

9. Tippe rechts unten auf "Hinzufügen"

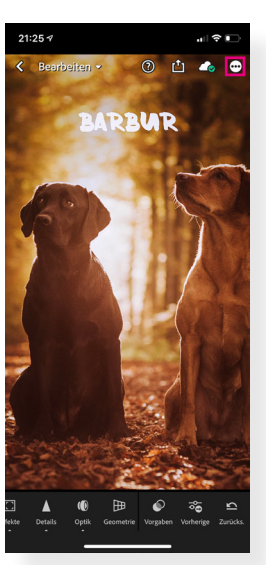

13. Ist das Bild geöffnet, tippe oben auf die drei Punkte.

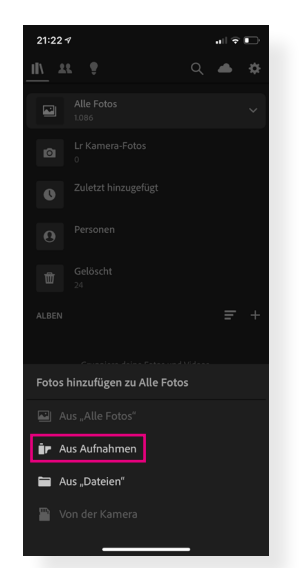

10. Dann auf "Aus Aufnahmen"

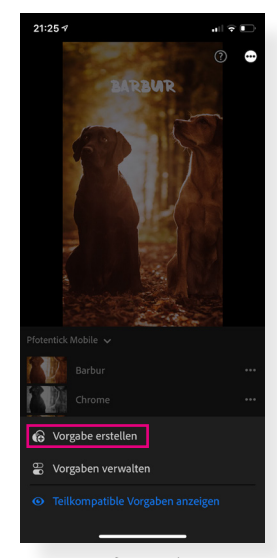

14. Nun auf "Vorgabe erstellen"

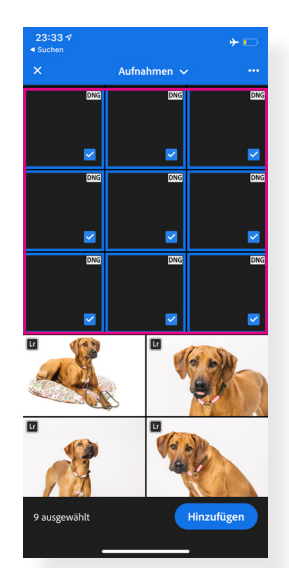

11. Wähle nun die 9 zuvor abgespeicherten DNG-Dateien aus. Über die Punkte oben rechts aktivierst du den "Auswahlmodus".

|                                                | 13:59              | 司令国 |                   |  |  |  |  |
|------------------------------------------------|--------------------|-----|-------------------|--|--|--|--|
| $\times$                                       | Neue Vorgabe       |     |                   |  |  |  |  |
|                                                | Vorgabenname       |     |                   |  |  |  |  |
|                                                | Unbenannte Vorgabe |     |                   |  |  |  |  |
| Vorgabengruppe<br>Benutzervorgaben v<br>$\sim$ |                    |     |                   |  |  |  |  |
|                                                | Auswählen v        |     |                   |  |  |  |  |
| ☑                                              | Profil: Farbe      |     |                   |  |  |  |  |
| ┐                                              | Werkzeuge          | 0/2 | $\mathbf{\bar{}}$ |  |  |  |  |
| ☑                                              | Licht              | 7/7 | $\overline{ }$    |  |  |  |  |
| ☑                                              | Farbe              | 4/4 | $\mathbf{\hat{}}$ |  |  |  |  |
| ☑                                              | Effekte            | 6/6 | >                 |  |  |  |  |
| ☑                                              | <b>Details</b>     | 3/3 | >                 |  |  |  |  |
|                                                | Optik              | 0/2 | >                 |  |  |  |  |
|                                                | Geometrie          | 0/2 | $\overline{ }$    |  |  |  |  |
|                                                |                    |     |                   |  |  |  |  |
|                                                |                    |     |                   |  |  |  |  |
|                                                |                    |     |                   |  |  |  |  |

15. Gib den Namen des Presets aus dem Bild ein. Optional: Erstelle eine neue Vorgabengruppe "Pfotentick Presets – Vol. 1".

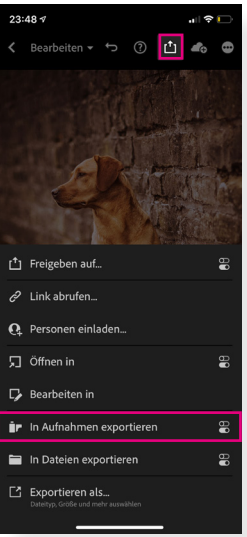

19. Oben über das Icon "Freigeben" und "In Aufnahmen exportieren" kannst du das Bild in deiner Camera Roll abspeichern.

| $\times$<br>Neue Vorgabe<br>Vorgabenname<br>Barbur<br>Vorgabengruppe<br>Pfotentick Mobile Presets - Vol. 1 v<br>Auswählen v<br>Ø<br>Profil: Farbe<br>0/2<br>Werkzeuge<br>X<br>п<br>☑<br>Licht<br>7/7<br>$\overline{ }$<br>☑<br>4/4<br>Farbe<br>$\overline{ }$<br>☑<br>6/6<br>Effekte<br>ÿ<br>☑<br><b>Details</b><br>3/3<br>$\overline{ }$<br>Optik<br>0/2<br>п<br>><br>Geometrie<br>0/2<br>$\overline{ }$ | 13:59 |  | 司令国 |  |  |  |  |
|----------------------------------------------------------------------------------------------------|-------|--|-----|--|--|--|--|
|                                                                                                    |       |  |     |  |  |  |  |
|                                                                                                    |       |  |     |  |  |  |  |
|                                                                                                    |       |  |     |  |  |  |  |
|                                                                                                    |       |  |     |  |  |  |  |
|                                                                                                    |       |  |     |  |  |  |  |
|                                                                                                    |       |  |     |  |  |  |  |
|                                                                                                    |       |  |     |  |  |  |  |
|                                                                                                    |       |  |     |  |  |  |  |
|                                                                                                    |       |  |     |  |  |  |  |
|                                                                                                    |       |  |     |  |  |  |  |
|                                                                                                    |       |  |     |  |  |  |  |
|                                                                                                    |       |  |     |  |  |  |  |
|                                                                                                    |       |  |     |  |  |  |  |
|                                                                                                    |       |  |     |  |  |  |  |
|                                                                                                    |       |  |     |  |  |  |  |

16. Achte darauf, dass die Haken entsprechend gesetzt sind. Dann oben rechts auf "Speichern". Wiederhole diesen Schritt für alle 9 Presets.

## **Schritt 4: Presets anwenden**

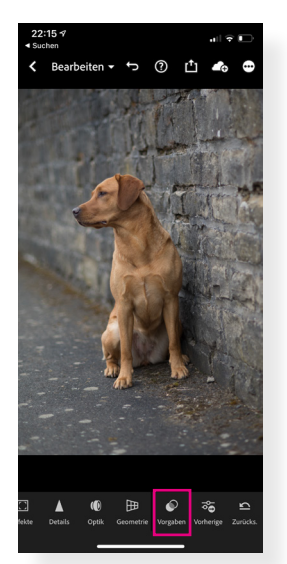

17. Füge ein Foto zu Lightroom hinzu (wie in Schritt 9). Öffne es und tippe auf "Vorgaben".

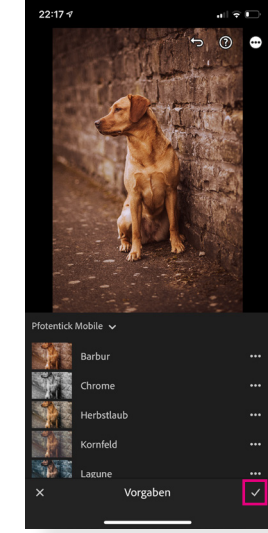

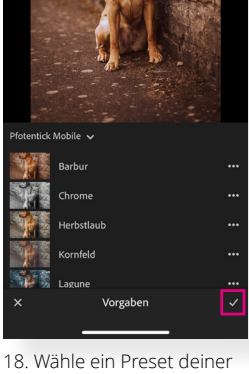

Wahl aus und bestätige mit dem Häkchen unten rechts. Exportieren. Fertig!